# **ENJOYING YOUR MEDIA**

You can view your media library using the media app or a web browser. The media app is highly recommended when using a tablet or a smartphone.

**Tip for web access:** To access your media library using a browser, connect to your storage device and type the address **www.productname.com**, substituting the name of your storage device. Examples: www.laciefuel.com and www.seagatewireless.com.

- [Play videos](http://manuals.lacie.com/en/manuals/lma/android/enjoying-your-media#play-videos)
- [View photos](http://manuals.lacie.com/en/manuals/lma/android/enjoying-your-media#view-photos)
- [Listen to music](http://manuals.lacie.com/en/manuals/lma/android/enjoying-your-media#listen-to-music)
- [View documents](http://manuals.lacie.com/en/manuals/lma/android/enjoying-your-media#view-documents)
- [Review recently viewed items](http://manuals.lacie.com/en/manuals/lma/android/enjoying-your-media#review-recently-viewed-items)
- [Cast Your Media](http://manuals.lacie.com/en/manuals/lma/android/enjoying-your-media#cast-your-media)

## PLAY VIDEOS

#### Watch a video

1.

 $\equiv$ 

Enable the selection drawer by tapping on the content menu icon  $($ ) on the upper left corner and tap **Videos**.

2. Tap on the video you want to play.

**Tip:** Certain video formats might not be compatible with your mobile device. [Visit LaCie support](http://www.lacie.com/support/) for information on third-party players.

# VIEW PHOTOS

#### View a single photo

1.

 $\equiv$ 

Enable the selection drawer by tapping on the content menu icon  $($ ) on the upper left corner and tap **Photos**.

2. Tap on the photo you want to view. You can see it in full screen by tapping on it a second time. Another tap on the photo exits full screen.

#### Watch a slideshow

#### 1.

 $\equiv$ 

Enable the selection drawer by tapping on the content menu icon () on the upper left corner and tap **Photos**.

2.

Tap on the **More** icon ( ) on the upper right corner of the app screen and **Select item**. You can also apply a long push on a single item to enable the selection window.

- 3. Tap on the photos you want to view as a slideshow. A check mark appears on the selected photos.
	- To deselect a single item, tap on it.
	- To select all files in the view, tap on **Select items** on the top left and **Select All**. To undo Select All, tap on **Select items** and **Deselect All**.
- 4. Tap on the **Play** icon on the upper right. Another tap on the photo exits full screen.
- 5. To review options for your slideshow, tap on a photo to exit full screen and tap **Slideshow** on the upper right.
- 6. Select any of these slideshow options: Transitions, Slide Timing, Music, Photo Loop, and Photo Shuffle.
- 7. Tap **Start Slideshow** to continue the slideshow with the new settings.
- 8. To exit the slideshow, tap on the back arrow on the upper left or the Android curved arrow.

#### Create and save a slideshow

#### 1.

 $\!\!\!=\!\!\!$ 

Enable the selection drawer by tapping on the content menu icon  $($ ) on the upper left corner and tap **Photos**.

#### 2.

Tap on the **More** icon ( ) on the upper right corner of the app screen and **Select item**. You can also apply a long push on a single item to enable the selection window.

3. Tap on the photos you want for a new slideshow or to add to an existing slideshow.

- To deselect a single item, tap on it.
- To select all files in the view, tap **Select items** on the top left and **Select All**. To undo Select All, tap **Select items** and **Deselect All**.

4.

Į

Ì

Tap on the **More** icon ( ) on the upper right corner of the app screen and Add to playlist. 5. Choose one of the following:

- **New slideshow.** Tap **New Playlist** and enter a name. Tap **OK**.
- **Existing slideshow.** Add the photos by tapping on the existing slideshow.

You can view your saved slideshows at any time. Go to the Photos library and tap on the filter menu (top left, next to the LaCie icon). Choose **Slideshows** to review your existing slideshows.

# LISTEN TO MUSIC

#### Play a song

1.

 $\equiv$ 

Enable the selection drawer by tapping on the content menu icon () on the upper left corner and tap **Music**.

2. Tap on the song you want to play. A music playback window automatically appears, providing the time of the music track.

The playback window allows you to control how the music plays back: return to the last track; pause/play; and, skip the current track. On the upper right corner, you can choose continuous play (circular arrows) or random play (interconnected arrows).

To exit the music playback window, tap on the back arrow on the top left or the Android curved arrow. Music continues to play even when the window is not visible. You can recover the music window by tapping on the song that is playing or another song.

## Play multiple music tracks back-to-back

į

1.

 $\equiv$ 

Enable the selection drawer by tapping on the content menu icon () on the upper left corner and tap **Music**.

#### 2.

Tap on the **More** icon ( ) on the upper right corner of the app screen and **Select item**. You can also apply a long push on a single item to enable the selection window.

- 3. Tap on the music tracks you want to hear. A check mark appears on the selected tracks.
	- To deselect a single item, tap on it.
	- To select all files in the view, tap on **Select items** on the top left and **Select All**. To undo Select All, tap on **Select items** and **Deselect All**.
- 4. Tap on the **Play** icon on the upper right.

## Create a music playlist

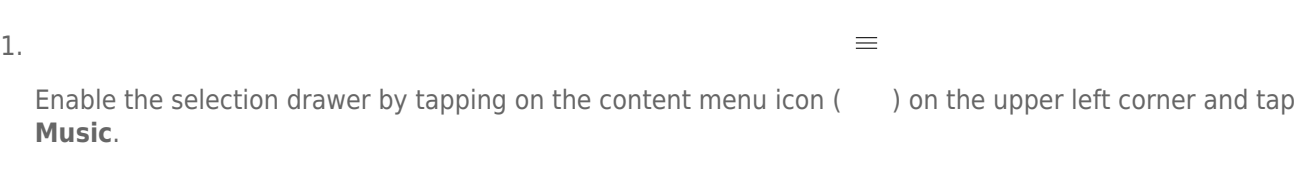

Tap on the **More** icon ( ) on the upper right corner of the app screen and **Select item**. You can also apply

2.

a long push on a single item to enable the selection window.

į

- 3. Tap on the music tracks you want to add to the playlist. A check mark appears on the selected tracks.
	- To deselect a single item, tap on it.
	- To select all files in the view, tap **Select items** on the top left and **Select All**. To undo **Select All**, tap **Select items** and **Deselect All**.
- 4.

Tap on the **More** icon ( ) on the upper right corner of the app screen and Add to playlist. 5. Choose from the following:

- **Create a new playlist.** Tap **New Playlist** on the lower left and enter a name. Tap **OK**.
- **Add to an existing playlist.** Tap **Existing Playlist** then tap on the playlist you want to use for the new music track. Tap on the check mark on the upper right to confirm your selection.

You can listen to your saved playlists at any time. Go to the Music library and tap on the filter menu (top left, next to the LaCie icon). Choose **Playlists** to review your existing playlists. If you do not see a new playlist, tap on the More icon and choose **Refresh**.

# VIEWING DOCUMENTS

## View a document

1.

Enable the selection drawer by tapping on the content menu icon () on the upper left corner and tap **Documents**.

- 2. Tap on the document you want to view.
- 3. Choose the app to use with the document.

## Rename a document

1.

Enable the selection drawer by tapping on the content menu icon ( ) on the upper left corner and tap **Documents**.

2.

Tap on the **More** icon ( ) on the upper right corner of the app screen and **Select item**.

- 3. Tap on the document you want to rename. A check mark appears on the item that you select. **NOTE:** You can rename one item at a time. Selecting multiple items removes the option to rename.
	- To deselect a single item, tap on it.
- 4. Tap on the rename icon (pencil) on the upper right.

į

5. Type the new name and tap **OK**.

 $\equiv$ 

 $\equiv$ 

## Manage multiple documents

You can:

- Download
- Delete (**Note:** Deleting a file or folder will permanently remove it from your storage device.)
- 1.

 $\equiv$ 

 $=$ 

Enable the selection drawer by tapping on the content menu icon  $($ ) on the upper left corner and tap **Documents**.

 $\mathcal{L}$ 

ă

Tap on the **More** icon ( ) on the upper right corner of the app screen and **Select item**. You can also apply a long push on a single item to enable the selection window.

- 3. Tap on the documents you want to manage. A check mark appears on each document.
	- To deselect a single item, tap on it.
	- To select all files in the view, tap on **Select items** on the top left and **Select All**. To undo Select All, tap on **Select items** and **Deselect All**.
- 4. Tap on the download icon (down arrow) or delete icon (trash can).

# REVIEW RECENTLY VIEWED ITEMS

1.

Enable the selection drawer by tapping on the content menu icon ( ) on the upper left corner and tap **Recently**.

2. By default, your most recently viewed videos appear. You can choose another category (e.g. photos, music, and documents) by tapping on the filter pull-down menu. It is located next to the logo.

# CAST YOUR MEDIA

Cast media from your wireless device to the big screen. LaCie Media is now compatible with Google Chromecast, LG TV 2012 and 2013 models, LG TV with webOS, and Roku. Casting media from your LaCie wireless device to any of these devices allows you to enjoy your content on your TV—movies, TV shows, music, photos, and more.

You can multitask on the mobile device without interrupting playback. For example, you can search for a second video while the first one is casting to your TV. Some Cast devices allow you to play, pause, seek, and control volume on your mobile device

#### Getting started with Chromecast or Roku

- 1. Configure the Chromecast/Roku on your TV and Wi-Fi network per the manufacturer's instructions.
- 2. Start the LaCie Media app on your mobile device.
- 3. Connect to your LaCie Media compatible storage.

4. Confirm that the storage device is connected to the same network as the Chromecast/Roku.

5.

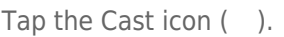

6. Select a cast device (Chromecast or Roku).

 $\pmb{\times}$ 

7. Choose a video, photo, or music track to start casting.

Visit the manufacturers' websites for further information on [Chromecast](http://www.chromecast.com) and [Roku](http://www.roku.com).

## Getting started with LG TV

- 1. Turn on your LG TV.
- 2. Connect the LG TV to your Wi-Fi network.
- 3. Start the LaCie Media app on your mobile device.
- 4. Connect to your LaCie Media compatible storage.
- 5. Confirm that the storage device is connected to the same network as the LG TV.

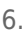

#### $\pmb{\times}$

- Tap the Cast icon ( ).
- 7. Select your LG TV.
- 8. Choose a video, photo, or music track to start casting.